# **Accessing the Custom Page**

## **To access the Custom Page after you have ordered a credit report, click on View Credit**

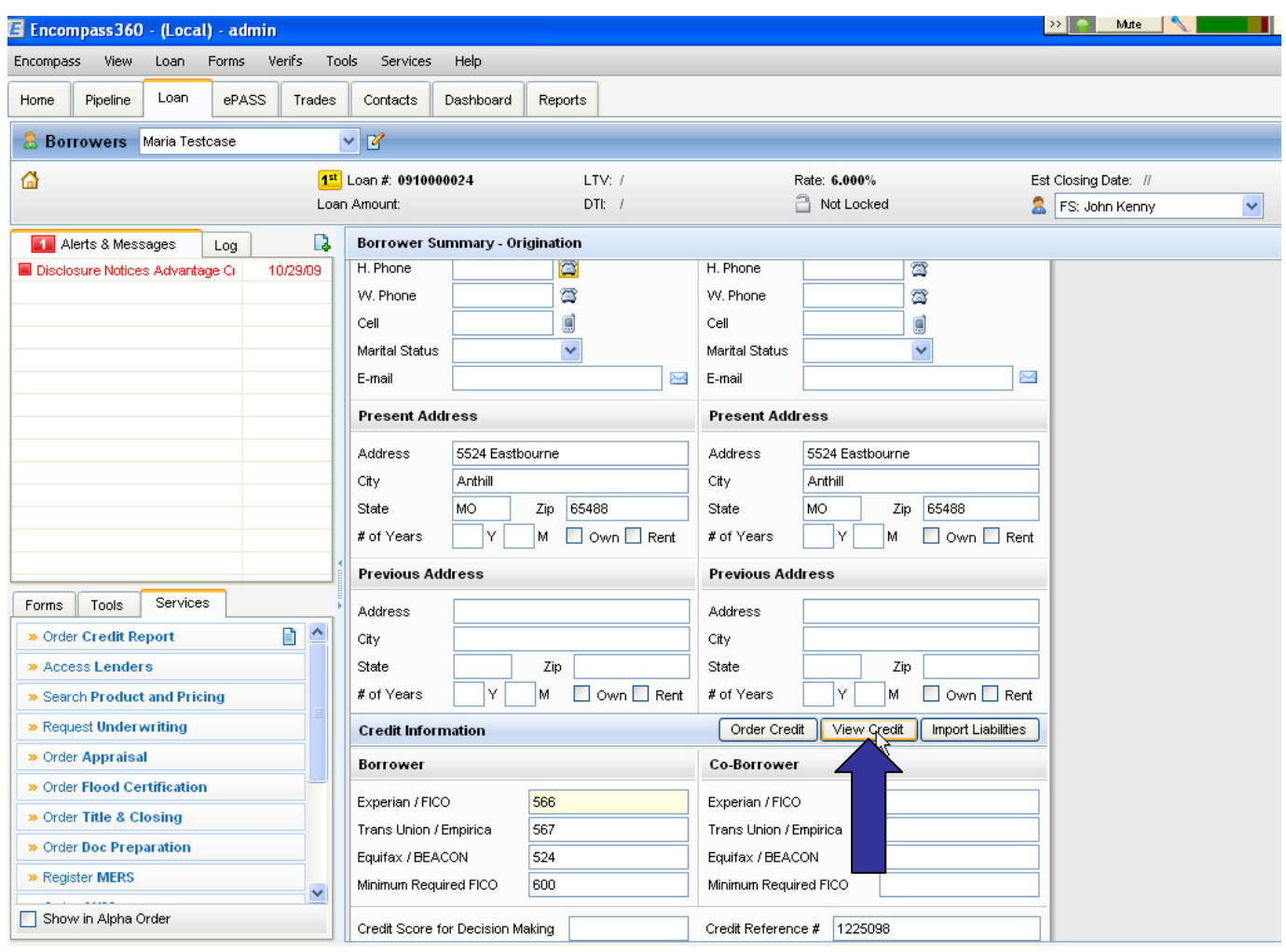

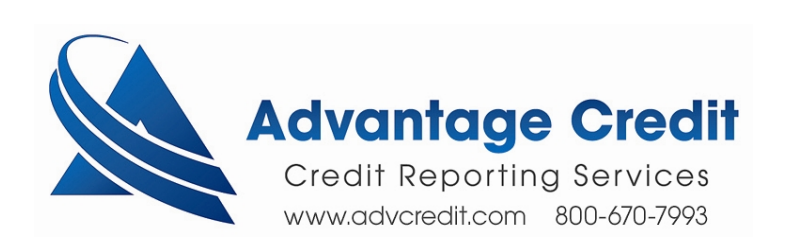

# **Click on Advantage Credit of Colorado and View Document**

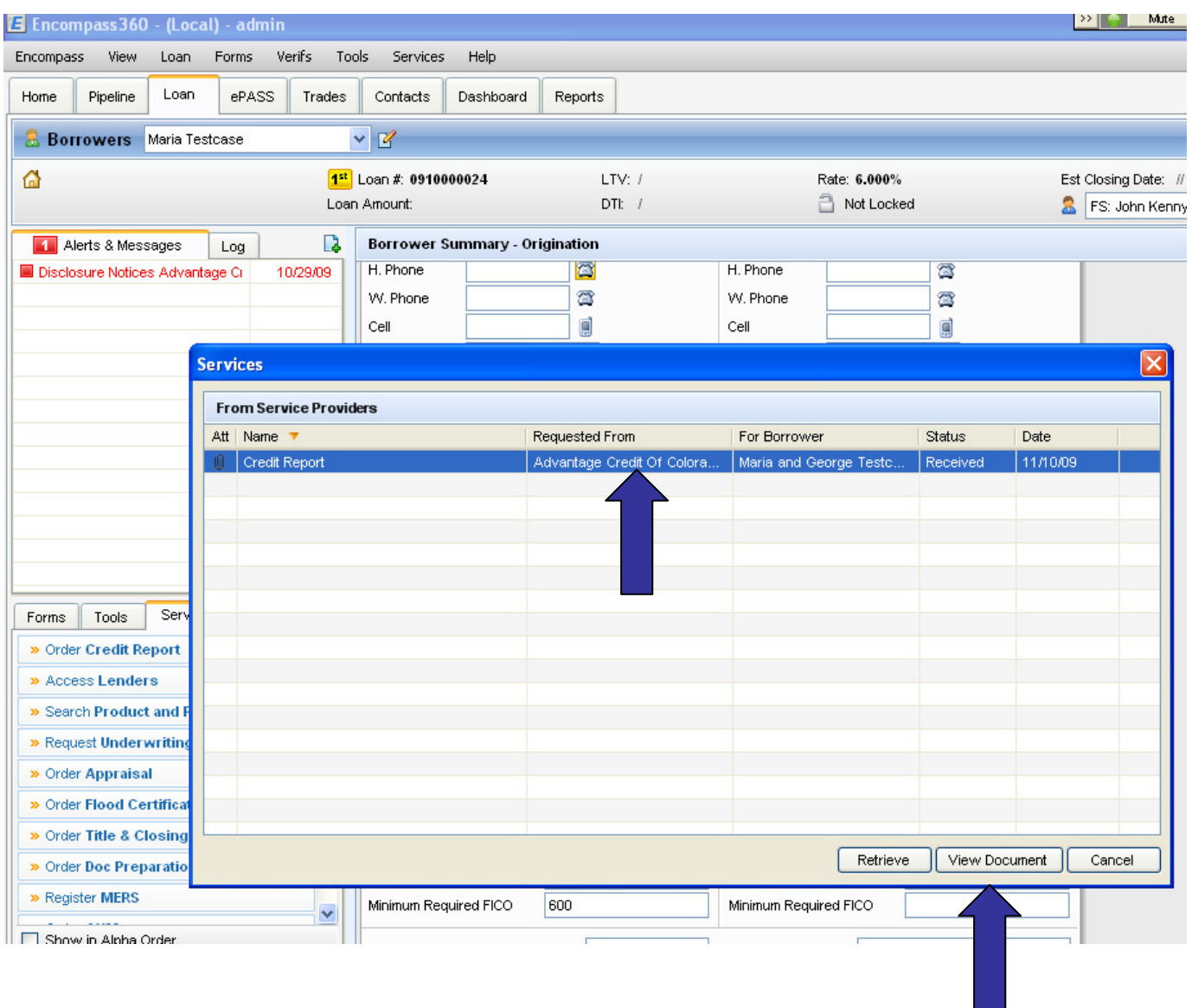

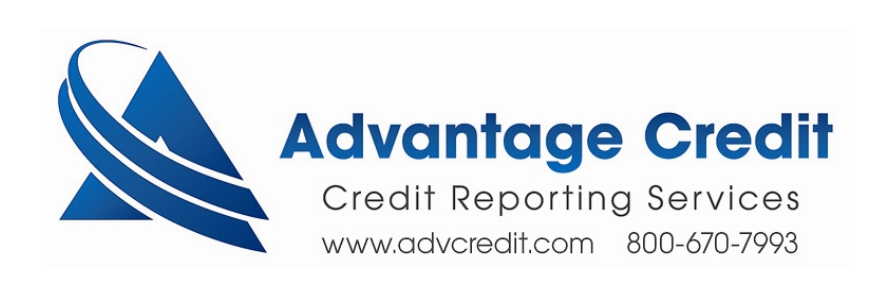

## **Click on View in Original Format**

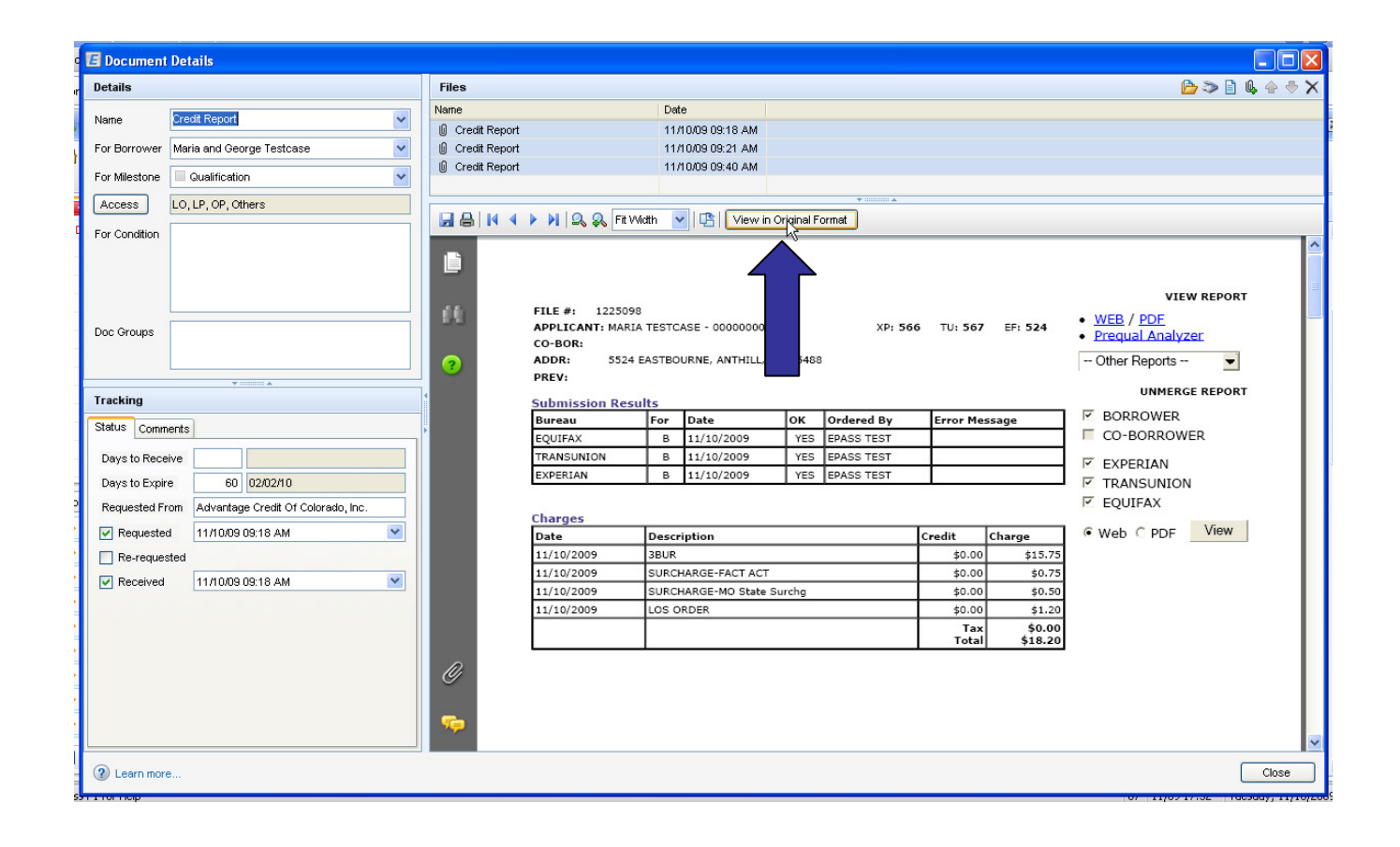

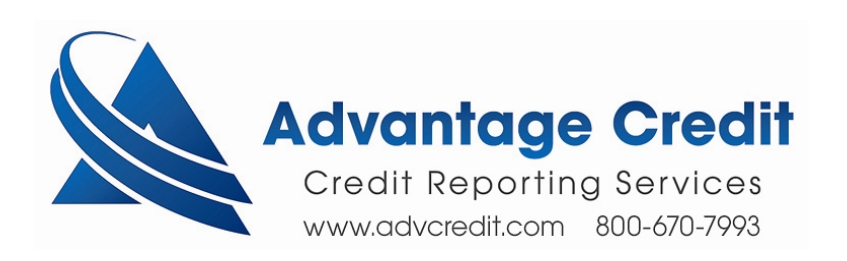

#### **Click and Allow Blocked Content**

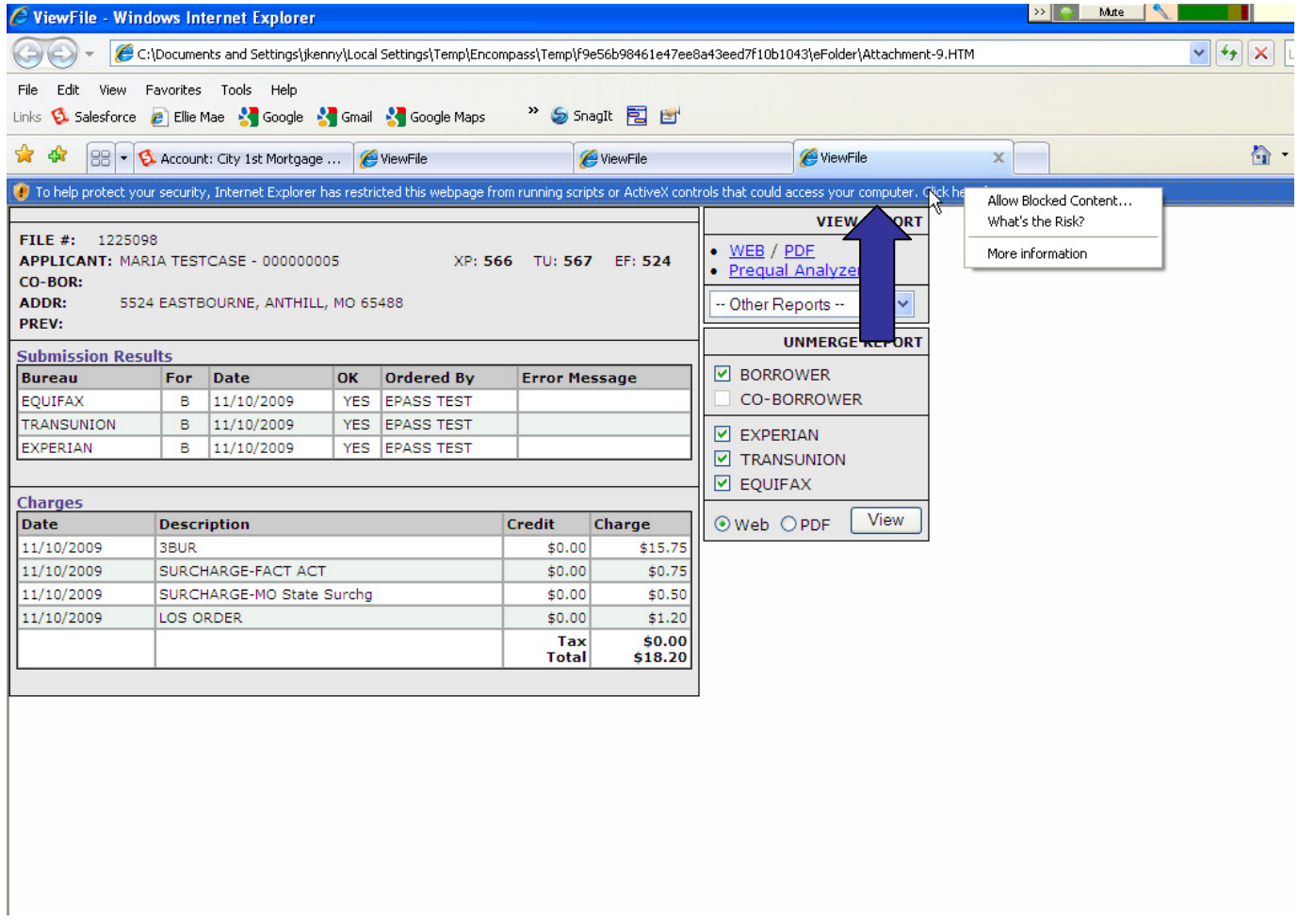

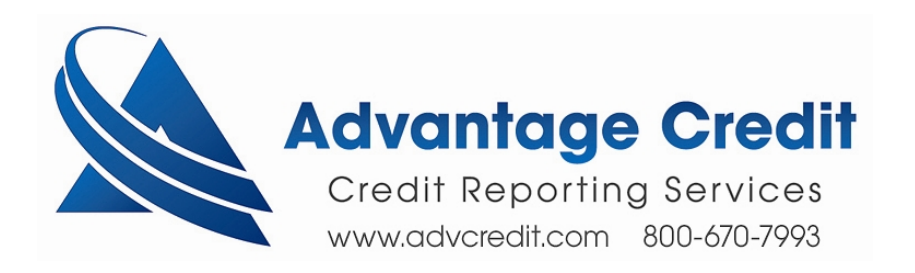